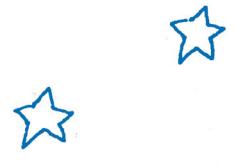

## **INTERNET**

In the course of setting up your internet access at the university, you will come across terms such as Eduroam, Incom, Moodle and your FH Potsdam email address. So that you don't get lost in all this jargon, we have put together an online summary for you!

Once you have enrolled as a student at the FH Potsdam, you will receive a letter with details of your FHP email address, Campus Account login and password. The first step is to activate your Campus Account with your user name (s + matriculation number e.g. s17203) and the password sent in the letter. In order to activate the Campus Account, please follow the steps as detailed here:

## **account.fh-potsdam.de/activate**

To log into your email account, please use the same password as for your Campus Account. Your Campus Account and email address are linked up to one another, so once your have activated your Campus Account, you can access your email inbox via: **mail.fh-potsdam.de**

You should use your FHP email address for all correspondence related to your studies or communication with professors and employees of the FH Potsdam.

Once you have activated your Campus Account, you can also access Moodle via:

## **ecampus.fh-potsdam.de/moodle/**

Moodle is an online learning platform for teaching staff and students, used to provide access to seminar and lecture information materials. Moodle is also used for communication and discussion by students. It is possible to select courses in advance of each semester via Moodle.

Your Moodle user name consists of s+ matriulation number (e.g. s17203) and the same password as for your email address. Some faculties such as Design use Incom instead of Moodle for communication. In addition to having the same functions as Moodle, Incom has a notice board and enables communication between faculties as well as within them. You can register on Incom using your email address on **fhp.incom.org**

To set up your wifi connects, it is advisable to use Eduroam. In order to access the internet via Eduroam, you should first download the configuration assistant for Eduroam via:

## **www.fh-potsdam.de/informieren/service/it-dienste/netzwerk/wireless-lan-eduroam**

Once you have logged in to Eduroam for the first time using the configuration assistant, your laptop should automatically connect to the internet each time you are in range of the network.

Your login details for Eduroam are: Login: s + matriculation number@fh-potsdam.de, e.g. s17203@fh-potsdam.de Your password is the same as for all other steps.

You can find out how to connect your smart phone to Eduroam on the following page (it is in German): **www.fh-potsdam.de/informieren/service/it-dienste/netzwerk/wireless-lan-eduroam/eduroam-android**

**Good luck, The FHP Connect Team**